## **Table of Contents**

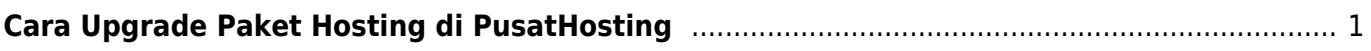

## <span id="page-2-0"></span>**Cara Upgrade Paket Hosting di PusatHosting**

Artikel ini akan menjelaskan bagaimana cara melakukan upgrade paket hosting di pusathosting melalui client area. Adapun tahapannya adalah sebagai berikut :

- 1. Login di <http://client.pusathosting.com/clientarea.php>atau shortcut di <http://ph.gs/client>dan isikan username serta password anda. Apabila lupa, silahkan lakukan reset password dengan klik lost password.
- 2. Setelah anda login selanjutnya klik menu \*Services → Produk → klik View details pada produk \*
- 3. Klik tab \*Management Actions → Kemudian klik Upgrade/Downgrade\*
- 4. Kemudian anda bisa memilih paket upgrade dan klik \*Choose Product/Lihat Biaya\*
- 5. Terakhir anda klik "Click to Continue\* untuk melanjutkan proses upgrade dan anda akan mendapatkan invoice upgrade.

Silahkan bayar invoice seperti biasa dan apabila sudah melakukan pembayaran silahkan mengisi form konfirmasi disini <http://ph.gs/konfirmasi>

From: <https://www.pusathosting.com/kb/> - **PusatHosting Wiki**

Permanent link: **<https://www.pusathosting.com/kb/artikel/cara-upgrade-paket-hosting>**

Last update: **2018/08/26 02:22**

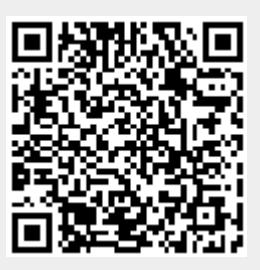